Dell PowerVault Network Attached Storage (NAS) Systems

# Administrator's Guide

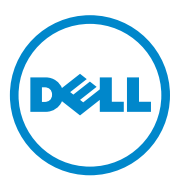

## **Notes, Cautions, and Warnings**

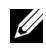

**NOTE:** A NOTE indicates important information that helps you make better use of your computer.

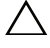

**CAUTION: A CAUTION indicates potential damage to hardware or loss of data if instructions are not followed.**

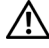

**WARNING: A WARNING indicates a potential for property damage, personal injury, or death.**

**August 2010 Rev. A01**

\_\_\_\_\_\_\_\_\_\_\_\_\_\_\_\_\_\_\_\_

**Information in this publication is subject to change without notice. © 2010 Dell Inc. All rights reserved.**

Reproduction of these materials in any manner whatsoever without the written permission of Dell Inc. is strictly forbidden.

Trademarks used in this text: Dell™, the DELL logo, PowerEdge™, PowerVault™, and OpenManage™ are trademarks of Dell Inc. Microsoft®, Windows®, Windows Server®, and Active Directory<sup>®</sup> are either trademarks or registered trademarks of Microsoft Corporation in the United States and/or other countries. UNIX<sup>®</sup> is a registered trademark of UNIX System Laboratories, Inc., a wholly owned subsidiary of Novell, Inc.

Other trademarks and trade names may be used in this publication to refer to either the entities claiming the marks and names or their products. Dell Inc. disclaims any proprietary interest in trademarks and trade names other than its own.

## **Contents**

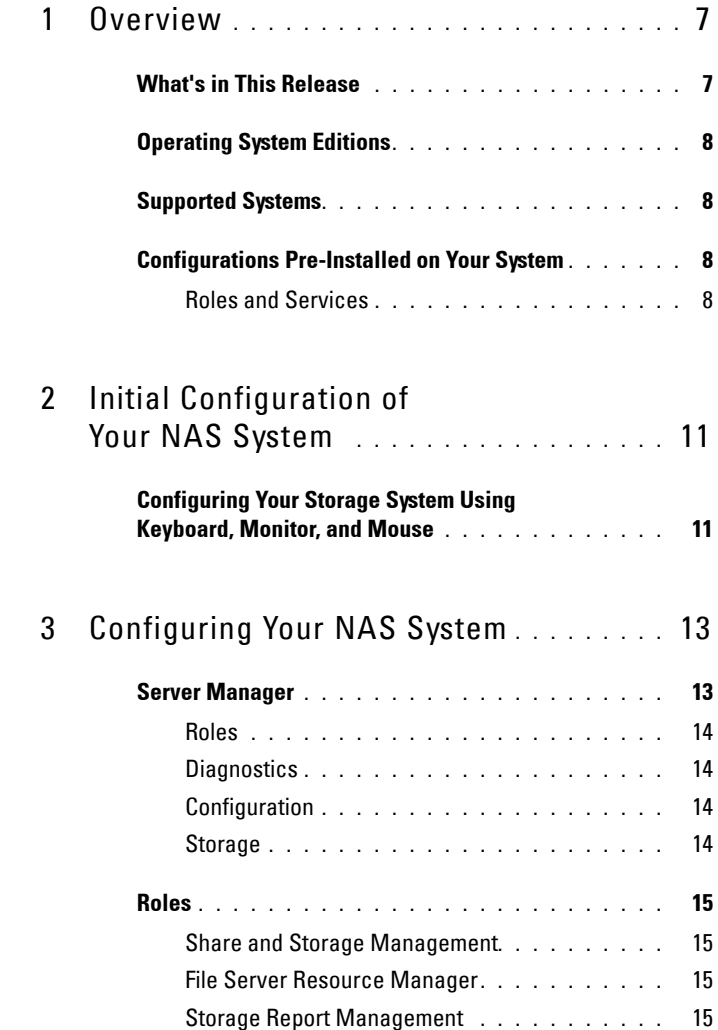

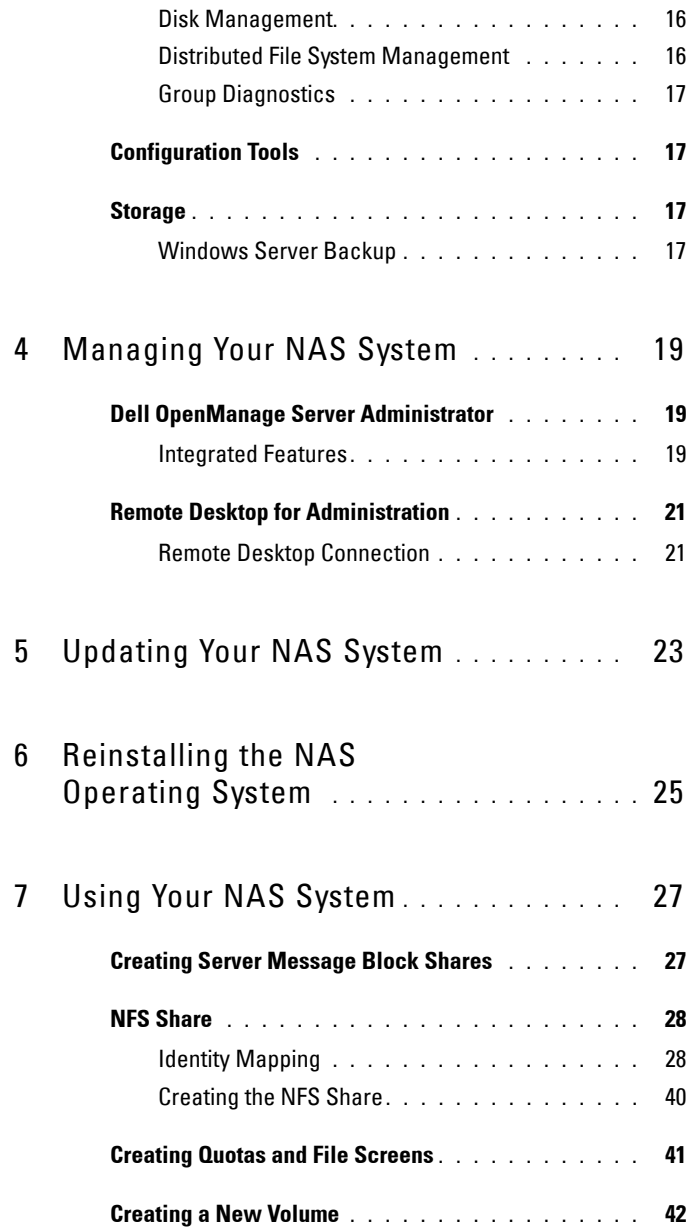

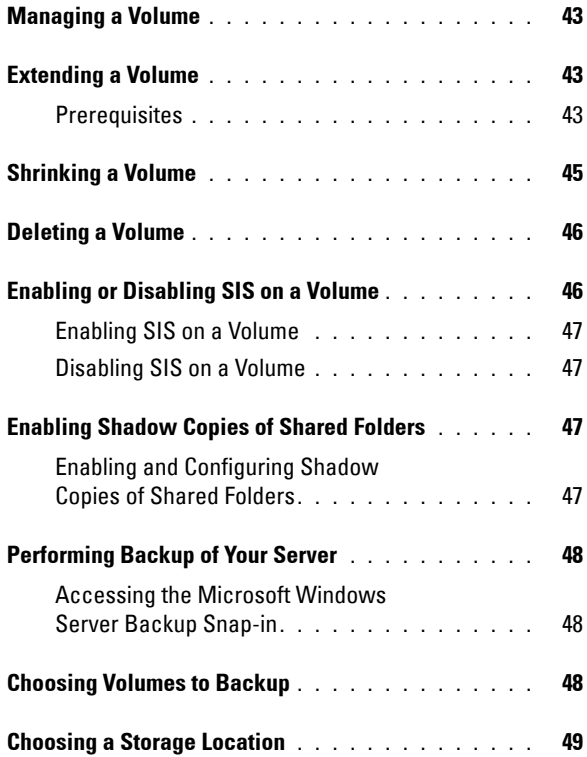

## Contents

## <span id="page-6-0"></span>**Overview**

Dell Network Attached Storage (NAS) systems run the Microsoft Windows Storage Server 2008 operating system, which provides a user interface for:

- Initial system configuration
- Unified storage appliance management
- Simplified setup
- Management of storage and shared folders

Windows Storage Server 2008 is specially tuned to provide optimal performance for NAS. It provides enhancements in share and storage management scenarios, as well as integration of storage appliance management components and functionality.

## <span id="page-6-1"></span>**What's in This Release**

Windows Storage Server 2008 provides an efficient and unified file management by extending and consolidating the management interface. This includes the following features and functionalities:

• File Server Resource Manager (FSRM) provides support for performing additional administration tasks.

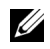

**24 NOTE:** FSRM is not available on Windows Storage Server 2008 Basic Edition.

- Share and Storage Management is a snap-in that allows for the provisioning of shares.
- Services for Network File System (NFS) is a feature that enables NFS systems to access files on the NAS system.

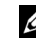

**NOTE:** NFS is not available on Windows Storage Server 2008 Basic Edition.

• Remote Desktop for Administration provides a Windows Server Remote Administration applet that enables browser-based remote access to the management console from non-Microsoft clients.

• Single Instance Storage (SIS) improves remote management up to 20 volumes per server. It also supports unSIS or removal of SIS from a volume.

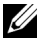

**NOTE:** SIS is not available on Windows Storage Server 2008 Workgroup and Basic Editions.

## <span id="page-7-0"></span>**Operating System Editions**

- Microsoft Windows Storage Server 2008, Basic Edition, x64
- Microsoft Windows Storage Server 2008, Workgroup Edition, x64
- Microsoft Windows Storage Server 2008, Standard Edition, x64

## <span id="page-7-1"></span>**Supported Systems**

- Dell PowerVault NX200
- Dell PowerVault NX300
- Dell PowerVault NX3000
- Dell PowerVault NX3100

## <span id="page-7-2"></span>**Configurations Pre-Installed on Your System**

## <span id="page-7-3"></span>**Roles and Services**

- **File Services**—manages shared folders and allows users access to files on your system from the network.
- **FSRM**—allows users to generate reports, configure quotas, and define file screening properties.
- **SIS**—reduces storage space by consolidating duplicate files on your storage system.

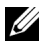

**NOTE:** SIS is not available on Windows Storage Server 2008 Workgroup and Basic Editions.

- **Print Services**
- **Web Server (IIS)**—provides the following features:
	- **WebRDP**—allows systems running Windows or any other operating system to access the system using a web browser.
- **Utility Share**—allows you to view system documentation locally or from a remote system using a web browser.
- **Remote Desktop**
- **SNMP Services**
- **SNMP Service and WMI Provider**
- **Windows Server Backup**—allows backup and recovery of operating system, applications, and data. Backups can be scheduled to run once, daily, and weekly.
- **Firewall Ports**

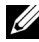

**NOTE:** The Dell PowerVault NAS software automatically opens certain firewall ports on your system. These ports assist in the proper functioning of the NAS system and are checked after every logon and boot operation.

## <span id="page-10-0"></span>**Initial Configuration of Your NAS System**

## <span id="page-10-1"></span>**Configuring Your Storage System Using Keyboard, Monitor, and Mouse**

- **1** Connect one end of an Ethernet cable into one of the 10/100/1000 RJ-45 Network Interface Cable (NIC) connectors at the back of your NAS system and the other end to a working Ethernet port.
- **2** Connect one end of the power cable to the NAS system and the other end to a power source.
- **3** Connect a keyboard, monitor, and mouse to the NAS system.
- **4** Press the power button to turn on the NAS system.
- **5** Log on to the NAS system as administrator. The default password is Stor@ge!.
- **6** The **Dell PowerVault NAS Initial Configuration Wizard** guides you with:
	- **a** An option for changing the default password.
	- **b** Selecting and configuring the back-end storage software, if applicable.
	- **c** Selecting and configuring the default system language, if needed.
	- **d** Confirming the settings.
	- **e** Rebooting the system, if necessary.
- **7** After reboot, log on to the system using the administrator account.
- **8** The **Server Manager** window opens each time an administrator logs on. If Server Manager does not open, you can open it by clicking **Start Administrative Tools Server Manager**.

Using Server Manager, you can perform the following tasks:

- Initial computer configuration
- Configure networking
- Change computer name

# <span id="page-12-0"></span>**Configuring Your NAS System**

The Server Manager console is an expanded Microsoft Management Console (MMC) which contains several configuration and management tools in a single location. It serves as the single pane of management for your storage system.

## <span id="page-12-1"></span>**Server Manager**

The Server Manager main window allows you to view:

- A detailed snapshot of your server's identity information
- Selected security configuration options
- Installed roles and features

The **Resources and Support** area of the Server Manager main window contains links to the latest documentation and downloads and allows you to participate in feedback programs that help improve future versions of Microsoft Windows Storage Server 2008.

The **Server Summary** area displays details about your server that are particularly useful during troubleshooting, such as the system's name, network addresses, and the product ID of the operating system running on the system.

From the **Server Summary** area, you can view and modify network connections, modify system properties, and configure Remote Desktop. The **Server Summary** area also contains four major sections with collapsible sub-sections. The list of factory default sections and the sub-links for your system are:

## <span id="page-13-0"></span>**Roles**

- File Services
	- Share and Storage Management
		- File Server Resource Manager (FSRM) (quotas, file screens, and storage reports)
		- Disk Management
- Print Services
- Web Server (IIS)

## <span id="page-13-1"></span>**Diagnostics**

- Event Viewer
- NAS Appliance Software
- Reliability and Performance
- Device Manager

## <span id="page-13-2"></span>**Configuration**

- Task Scheduler
- Windows Firewall and Advanced Security
- Services
- WMI Controls
- Local Users and Groups

## <span id="page-13-3"></span>**Storage**

- Disk Management
- Microsoft Windows Server Backup

## <span id="page-14-0"></span>**Roles**

The **Roles Summary** section lists roles that are installed on the computer. The icon on the left of each role displays the current general operational status of the role.

Click the name of the role in the **Roles Summary** section to open the home page for that role.

## <span id="page-14-1"></span>**Share and Storage Management**

Share and Storage Management provides a centralized location to manage folders and volumes that are shared on the network:

To create Server Message Block (SMB) shares, see ["Creating Server Message](#page-26-2)  [Block Shares" on page 27](#page-26-2).

To create the NFS shares, see ["Creating the NFS Share" on page 40.](#page-39-1)

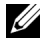

**NOTE:** Volume operations are only available when Virtual Disk Service (VDS) hardware providers are installed on the solution. VDS is not supported on this NAS system.

## <span id="page-14-2"></span>**File Server Resource Manager**

FSRM is a suite of tools for Windows Storage Server 2008 that allows administrators to understand, control, and manage the quantity and type of data that is stored on their system. By using FSRM, administrators can place quotas on folders and volumes, actively screen files, and generate comprehensive storage reports. This set of advanced instruments not only helps the administrator efficiently monitor existing storage resources, but it also aids in the planning and implementation of future policy changes. See ["Creating Quotas and File Screens" on page 41](#page-40-1).

## <span id="page-14-3"></span>**Storage Report Management**

The Storage Reports Management node of the FSRM MMC snap-in allows you to:

- Schedule periodic storage reports to identify trends in disk usage.
- Monitor attempts to save unauthorized files for all users or a selected group of users.
- Generate storage reports instantly.

## <span id="page-15-0"></span>**Disk Management**

Disk Management is a system utility for managing hard disks and the volumes or partitions that they contain. Disk Management allows you to initialize disks, create volumes, and format volumes with the FAT, FAT32, or NTFS file systems. It also helps perform most disk-related tasks without restarting the system or interrupting users. Most configuration changes take effect immediately.

The following sections describe additional disk management options in detail:

- • [Enabling Shadow Copies of Shared Folders](#page-46-4)
- • [Creating a New Volume](#page-41-1)
- • [Managing a Volume](#page-42-3)
- • [Extending a Volume](#page-42-4)
- • [Shrinking a Volume](#page-44-1)
- • [Deleting a Volume](#page-45-2)
- • [Enabling or Disabling SIS on a Volume](#page-45-3)

## <span id="page-15-1"></span>**Distributed File System Management**

Distributed File System (DFS) is not enabled on your system by default. To enable DFS:

- **1** Launch Server Manager and click **File Services** located in the **Roles Tree**.
- **2** Locate and click the **Add Role Services** link.
- **3** Select **DFS** and complete the wizard.

#### **Namespaces**

DFS namespaces allow you to group shared folders that are located on different servers into one or more logically structured namespaces. Each namespace appears to users as a single shared folder with a series of subfolders. However, the underlying structure of the namespace can consist of numerous shared folders that are located on different servers and in multiple sites.

### **Creating a Namespace**

Use the **Namespace Wizard** to create a namespace.

Click **Start ServerManager Roles File Services DFS Management Namespaces**. Right-click and select **New Namespace**.

#### **Replication**

DFS Replication is a multiple-master replication engine that can replicate data between multiple servers over limited-bandwidth network connections.

### **Creating a New Replication Group**

Use the Replication wizard to create a new replication group.

Click **Start ServerManager Roles File Services DFS Management Replication** and then right-click and select **New Replication**.

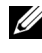

**NOTE:** DFS Replication is not available on Windows Storage Server 2008 Basic Edition.

## <span id="page-16-0"></span>**Group Diagnostics**

The tools in this section assist in diagnosing or notifying issues with your system. For more information about using these tools, right-click **Snap-in** within Server Manager and click **Help**.

## <span id="page-16-1"></span>**Configuration Tools**

Configuration tools help the administrator in optimizing certain administrative duties. For more information about using these tools, rightclick **Snap-in** within Server Manager and click **Help**.

## <span id="page-16-2"></span>**Storage**

## <span id="page-16-3"></span>**Windows Server Backup**

Windows Server Backup is a feature in Windows Server 2008 that provides a set of wizards and tools for you to perform basic backup and recovery tasks for the server it is installed on. This feature has been redesigned and introduces

new technology. The previous backup feature (**Ntbackup.exe**) in earlier versions of Windows is no longer available. See ["Performing Backup of Your](#page-47-3)  [Server" on page 48](#page-47-3) for more information.

## <span id="page-18-0"></span>**Managing Your NAS System**

The following management tools are pre-installed on your system:

- • [Dell OpenManage Server Administrator](#page-18-1)
- • [Remote Desktop for Administration](#page-20-0)

## <span id="page-18-1"></span>**Dell OpenManage Server Administrator**

Dell OpenManage Server Administrator provides a comprehensive, one-toone system management solution in two ways:

- **Integrated web browser-based GUI**—through the Server Administrator home page
- **Command line interface (CLI)**—through the operating system

Server Administrator allows you to manage NAS systems on a network locally and remotely.

Server Administrator provides information about:

- Systems that are operating properly and systems that have problems
- Systems that require updates
- Systems that require remote recovery operations

## <span id="page-18-2"></span>**Integrated Features**

Server Administrator provides easy-to-use management and administration of local and remote systems through a comprehensive set of integrated management services. Server Administrator resides solely on the managed system and is accessible both locally and remotely from the Server Administrator home page. Server Administrator ensures the security of its management connections through Role-Based Access Control (RBAC), authentication, and industry-standard Secure Sockets Layer (SSL) encryption.

#### **Server Administrator Home Page**

The Server Administrator home page provides a web browser-based system management from the managed node or from a remote host through a LAN, dial-up service, or wireless network. When the NAS system is installed and configured on the managed node, you can perform remote management functions from any system that has a supported web browser and connection. Additionally, the Server Administrator home page provides extensive, context-sensitive online help.

#### **Instrumentation Service**

The Instrumentation Service provides rapid access to detailed fault and performance information gathered by industry-standard systems management agents. It also allows remote administration of monitored systems, including shutdown, startup, and security.

#### **Remote Access Service**

The Remote Access Service provides a complete remote system management solution for systems equipped with remote access controllers. For more information on the Remote Access Service, see the documentation for Dell Remote Access Controllers on the Dell Support website at **support.dell.com/manuals**.

#### **Storage Management Service**

The Storage Management Service provides storage management information in an integrated graphical view. The Storage Management Service enables you to view the status of local storage attached to a monitored system using PowerEdge Expandable RAID Controller (PERC). Virtual Disks (generally called LUNs) can also be created using this service.

#### **Logs**

Server Administrator displays logs of commands issued to or by the system, monitored hardware events, POST events, and system alerts. You can view logs on the home page, print, or save them as reports, and send them by email to a designated service contact.

## <span id="page-20-0"></span>**Remote Desktop for Administration**

You can remotely administer a storage appliance by using Remote Desktop for Administration (formerly known as Terminal Services in Remote Administration mode). You can use it to administer a computer from virtually any computer on your network. Based on the terminal services technology, remote desktop for administration is specifically designed for server management.

Remote desktop for administration does not require the purchase of special licenses for client computers that access the server. It is not necessary to install Terminal Server Licensing when using remote desktop for administration.

You can use remote desktop for administration to log on to the server remotely with any of the following features:

- Remote Desktop Connection
- Remote Web Administration
- Microsoft Windows Server Remote Administration Applet

For more information, see Remote Desktop for Administration, which is also available in Windows Server 2008 Help.

**NOTE:** For secure connections, it is recommended to obtain a certificate for the server and use HTTPS connections to connect to Windows Storage Server 2008.

## <span id="page-20-1"></span>**Remote Desktop Connection**

Administrators can fully administer computers running Windows Storage Server 2008 from a Windows-based computer by using Remote Desktop Connection. To facilitate access, administrators can create a remote desktop connection and save it to the desktop of the computer that is used for administration.

To create and save a remote desktop connection to Windows Storage Server 2008:

- **1** Click **Start Run**. In the **Run** dialog box, type MSTSC and then click **OK**.
- **2** In the **Remote Desktop Connection** window, type the *computer name* or *IP address* of the storage appliance, and then click **Options**.
- **3** In the **Remote Desktop Connection** window, click **Save As** in the **Connection Settings** box. The **Save As** window appears.
- **4** In the **File name** field, type a name for the connection, and leave the extension as **.rdp**.
- **5** In the **Save-in** drop-down menu, select **Desktop** and click **Save**.

For more information about configuring your remote desktop connection, click **Help** in the **Remote Desktop Connection** window.

# <span id="page-22-0"></span>**Updating Your NAS System**

To update your NAS system with the latest software:

**1** Go to the Dell Support website at **support.dell.com** and download the latest PowerVault NAS appliance software and all Dell Update Packages that correspond to your system.

For example, if you have a PowerVault NX300, download the NAS Appliance Software for NX300 in addition to all Dell Update packages for that system.

**2** Double-click the downloaded file and follow the wizard that guides you through the process.

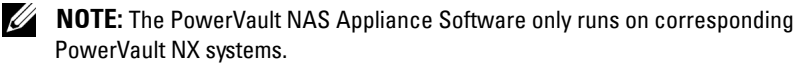

## <span id="page-24-0"></span>**Reinstalling the NAS Operating System**

**CAUTION:** It is recommended that you backup the internal disk drives on your system before reinstalling the NAS Operating System.

- **1** Insert your *Dell PowerVault NAS Operating System Reinstall* DVD and shut down the system.
- **2** Restart your NAS system and boot from the DVD.

**NOTE:** Your NAS system boots to the DVD by default. You may need to change the boot order if this was modified in the past.

The operating system reinstallation begins and proceeds without any user intervention if no errors are encountered. This process takes around 30–45 minutes to complete. Errors encountered are flagged on the front panel LCD of your device. To resolve issues, see the *Dell PowerVault Network Attached Storage (NAS) Systems Troubleshooting Guide* on the Dell Support website at **support.dell.com/manuals.**

- **3** After the operating system reinstallation is complete, **PowerVault NAS Initial Configuration Wizard** appears on your desktop.
- **4** Go to the Dell Support website at **support.dell.com** and download the latest PowerVault NAS Appliance Software for the NAS system.

For example, if you have a PowerVault NX300, download the NAS Appliance Software for NX300.

**5** Copy the NAS Appliance Software package to a USB key, removable media, or network share.

- **6** The PowerVault NAS Initial Configuration Wizard guides you through the following steps:
	- Installing the NAS Appliance software
	- Changing the default administrator password
	- Installing the back-end storage software (when applicable)
	- Selecting and installing the language pack if needed
- **7** After the **PowerVault NAS Initial Configuration Wizard** completes, the NAS system reboots to apply the settings.
- **8** After reboot, log on to the system using the administrator account to launch the Server Manager.

## <span id="page-26-0"></span>**Using Your NAS System**

## <span id="page-26-2"></span><span id="page-26-1"></span>**Creating Server Message Block Shares**

Server Message Block (SMB) protocol is an access control for Microsoft Windows -based file systems and is implemented by granting permissions to individual users and groups.

To create an SMB share using Server Manager:

- **1** Click **StartProgramsAdministrative Tools Share and Storage Management** or, go to **Server Manager Roles File Services Share and Storage Management.**
- **2** On the right pane, select **Provision Share**.
- **3** Browse and select the volume that you want to enable as an SMB share and run the wizard.
- **4** Select **SMB** as the share protocol.

The folder name is displayed as share name followed by the share path.

- **5** Specify the SMB settings and SMB permissions in the subsequent screens. **Review Settings and Create Share** allows you to revise the share settings before you actually create it.
- **6** After reviewing the share settings, click **Create** to create the share.
- **7** Close the confirmation screen.

To modify the properties of an existing share:

- **1** Select the share from the middle pane of **Share and Storage Management**.
- **2** Right-click and select **Properties**.
- **3** Select different tabs to change the properties.

The newly-created SMB shared folder can be accessed from a Windows- based client.

## <span id="page-27-0"></span>**NFS Share**

Network File System (NFS) protocol provides access control (for UNIX-based file systems) and is implemented by granting permissions to specific client systems and groups, using network names.

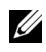

**NOTE:** NFS is not available on Windows Storage Server 2008 Basic Edition.

## <span id="page-27-1"></span>**Identity Mapping**

Before creating the NFS share, the administrator must configure Identity Mapping.

The identity mapping source can be any one of the following:

- Microsoft Active Directory domain name server (Microsoft Windows Server 2003 domain controller or Microsoft Windows Server 2008 domain controller)
- User Name Mapping (UNM) server
- Active Directory Lightweight Directory Services (AD LDS)

Choose the appropriate option from the four available options, perform the actions, and proceed to the configuration steps followed by steps for creating NFS share.

## **Option 1: Windows 2003 Domain Controller as Identity Mapping Source**

Go to the **Windows 2003 Domain Controller** and install Identity Management for UNIX.

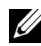

**NOTE:** You may need the Windows 2003 SP 2 CD/DVD.

If required, insert the Windows 2003 SP 2 CD/DVD and perform the following:

- **1** Click **Add or Remove Programs Add or Remove Windows Components Active Directory Services**.
- **2** Click **Details.**
- **3** Select **Identity Management for Unix** and click **Next** to complete the installation.

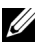

**NOTE:** Reboot your system after the installation is complete.

## **Option 2: Windows 2008 Domain Controller as Identity Mapping Source**

Go to the **Windows 2008 Domain Controller** and install **Identity Management for Unix** using **Server Manager Roles Add Role Services.**

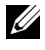

**NOTE:** Windows 2008 Domain Controller needs to be rebooted to activate this service.

#### **Configuration Steps**

- **1** Go to **NFS client**, note down the user name, group name, UID and GID details.
- **2** Go to the **Domain Controller.**
- **3** Open **Active Directory Users and Computers**, and create the UNIX user name and group.
- **4** Add the user to the group created in the previous step.
- **5** Select the newly-created user, go to **Properties**  $\rightarrow$  Unix Attributes. Modify the UID, GID, shell, home directory, and domain details (captured earlier from the NFS client).
- **6** Select the newly-created group, check the GID (ensure it matches the UNIX GID), modify the UNIX properties, add the members (users that you added in the previous step) and click **Apply**.
- **7** Go to **PowerVault NAS Windows Storage Server 2008 (NFS) Server**.
- **8** Click **StartPrograms Administrative Tools Services for Network File System (NFS)**.
- **9** Select **Services for NFS**, right-click **Properties Active Directory domain name** as your Identity mapping source, type the Windows 2008 domain name and click **Apply**.

## **Option 3: User Name Mapping (UNM) Server as Identity Mapping Source**

- **1** On the NAS system, click Start→ Administrative Tools→ Services for **Network File System (NFS)**.
- **2** In the window that appears, right-click **Services for NFS** and select **Properties**.
- **3** Select **User Name Mapping** as the Identity mapping source and type the *Hostname of your User Name Mapping server* in the space provided.
- **4** Go to the **UNM** server, copy the password, and group the files you collected in the previous step to a local disk.
- **5** Go to **Add or Remove Programs Add Windows Components Select Other Network File and Print Services**.
- **6** Click **Details**.
- **7** Select **Microsoft Services for NFS**, click **Details** and select **User Name Mapping**.
- **8** Click **Next** and complete the installation.

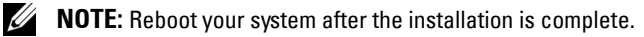

#### **Configuration Steps**

- **1** Go to the **NFS client,** obtain the **/etc/passwd** and **/etc/group files** and copy them to a USB key.
- **2** Go to the UNM server and copy the UNIX files from the USB key to a local hard disk. Open **Microsoft Services for NFS**.
- **3** Select **User Name Mapping** and then right-click **Properties**.
- **4** Go to **UNIX User Source** tab and select the **Use Password and Group Files** option.
- **5** Click the **Browse** button, select the password and group files that you had copied in the previous step.
- **6** Go to the **Simple Mapping** tab, select the **Use simple maps** option, and click **Apply**.
- **7** Select **User Maps,** and right-click **Create Map**.
- **8** Click List Windows Users and List UNIX Users options. Map the users (select one user at a time) and add to the list. Repeat this step for other listed users.
- **9** Open Group Maps→ Create Maps.
- **10** List **Windows & Unix groups,** map them and add to the list.

Open the **.maphosts** file (**C:\Windows\msnfs** and

**C:\Windows\amd64\cmpnents\r2** and look for the **.maphosts** file) and add the NFS server details (IP 4 address or host name, if DNS exists) and save the file.

## **Option 4: Active Directory Lightweight Directory Services (AD LDS) as Identity Mapping Source**

AD LDS is used for identity mapping on computers that run Windows Server 2008 in an environment where no Active Directory exists to support user mapping.

Before you start AD LDS mapping:

- Determine the users and groups on the UNIX-based computer that must be mapped to users and groups on the Windows-based computer.
- Get the UID and GID for each UNIX user, and the GID for each UNIX group.
- Create a user or group on the Windows-based computer for each UNIX user or group to be mapped.

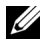

**NOTE:** Each UID and GID requires a unique mapping. You cannot use one-to-many or many-to-one mappings.

To configure AD LDS for services for NFS you must:

- **1** Install the AD LDS server role.
- **2** Create a new AD LDS instance.
- **3** Extend the AD LDS schema to support NFS user mapping.
- **4** Set a default instance name for AD LDS instances.
- **5** Update the active directory schema.
- **6** Add user and group account maps from a UNIX-based computer to a Windows-based computer.
- **7** Authorize appropriate access to the ADS LDS namespace object.
- **8** Configure the mapping source.

#### **Installing the AD LDS Server Role**

To install the AD LDS server role:

- **1** Click **StartAdministrative Tools Server Manager**.
- **2** In the console tree, right-click the **Roles** node, and then click **Add Roles** to start the **Add Roles Wizard**.
- **3** In the **Add Roles Wizard**, read the information in the **Before You Begin** window and then click **Next**.

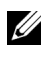

**NOTE:** The Before You Begin window is not displayed if the Skip this page by default check box is selected.

**4** On the **Select Server Roles** window, select the **Active Directory Lightweight Directory Services** check box, and then click **Next**.

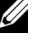

**NOTE:** If additional features are required for installing AD LDS, a pop-up window appears. Click Add Required Features to continue, and then click Next.

- **5** On the **Active Directory Lightweight Services** window, review the summary information, and then click **Next**.
- **6** On the **Confirm Installation Selections** window, read any informational messages, and then click **Install**.
- **7** Review the **Installation Results** window to verify that the installation succeeded.
- **8** Click **Close** to exit the wizard.

The **Active Directory Lightweight Directory Services** node is created under the **Roles** node in the console tree.

### **Creating a New AD LDS Instance**

To create a new AD LDS instance:

- **1** Click Start→ Administrative Tools→ Active Directory Lightweight **Directory Services Setup Wizard**.
- **2** On the **Welcome to the Active Directory Lightweight Directory Services Setup Wizard** window, click **Next**.
- **3** On the **Setup Options** window, select a unique instance, and then click **Next**.
- **4** On the **Instance Name** window, type a name for the instance, and then click **Next**.

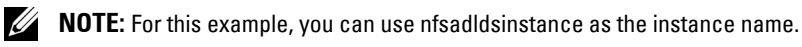

**5** On the **Ports** window, fill in the **LDAP port number** and **SSL port number** text boxes, and then click **Next**.

**NOTE:** The default LDAP port number is 389 and the default SSL port number  $i<sub>s</sub>$  636.

**6** On the **Application Directory Partition** window, select the **Yes, create an application directory** partition.

**7** In the **Partition name** text box, use the following format to type a partition name that does not already exist in this instance:

CN=<Partition>,DC=<Computer name>

**NOTE:** By convention, this string is based on the fully qualified domain name; for example, if the instance name is nfsadldsinstance and the server name is server1, the partition name would be represented as follows: CN= nfsadldsinstance,DC=server1.

- **8** After typing the partition name, click **Next**.
- **9** On the **File Locations** window, in the **Data files** and the **Data recovery files** text boxes, type or browse to the locations where you want to store files associated with AD LDS, and then click **Next**.
- **10** On the **Service Account Selection** window, select **Network service account**, and then click **Next**.

**NOTE:** If the computer is not a member of a domain, a notification message appears. It warns you that this AD LDS instance cannot replicate data with AD LDS instances on other computers while using this service account.

- **11** Click **Yes** to continue or **No** to cancel.
- **12** On the **AD LDS Administrators** window, select the currently logged on user: <*Username*> option, and then click **Next**.
- **13** On the **Importing LDIF Files** window, select the check box for each LDIF file name that you want to import, and then click **Next**.

**NOTE:** MS-InetOrgPerson.LDF and MS-User.LDF are required.

- **14** On the **Ready to Install** window, under **Selections**, review the listed selections, and then click **Next**.
- **15** Click **Finish** to exit the wizard.

To verify if an active AD LDS instance exists, start **Services.msc**. Each AD LDS instance is listed. **Add/Remove Programs** should also show that AD LDS is present.

#### **Extending the AD LDS Schema to Support NFS User Mapping**

To extend the AD LDS schema:

- **1** Click **Start**, right-click **Command Prompt**, and then click **Run as administrator** to open an elevated command prompt.
- **2** Navigate to the **C:\WINDOWS\ADAM** directory, and then type the following command:

```
ldifde -i -u -f MS-AdamSchemaW2K8.LDF -s 
localhost:389 -j . -c "cn=Configuration,dc=X" 
#configurationNamingContext
```
This command imports the **MS-AdamSchemaW2K8.LDF** file.

**NOTE:** This example uses the default LDAP port number 389 for the AD LDS instance. The strings "cn=Configuration,dc=X" and #configurationNamingContext should not be modified.

#### **Setting a Default Instance Name for AD LDS Instances**

To manage the AD LDS instance:

- **1** Click **StartAdministrative ToolsADSI Edit** to open **ADSI Edit**.
- **2** In the console tree, right-click **ADSI Edit** and then click **Connect to**. This opens the **Connection Settings** dialog box.
	- **a** Under **Connection Point**, select the **Select a well known Naming Context** option, and then select **Configuration** from the drop-down menu.
	- **b** Under **Computer**, choose the **Select or type a domain or server option**, and then type the following in the text box: localhost:389

**NOTE:** This example uses the default LDAP port number 389. If you specified a different port number in the Active Directory Lightweight Directory Services Setup Wizard, use that value instead.

- **3** Click **OK**. **ADSI Edit** refreshes to display the new connection.
- **4** In the resulting tree, under the **Configuration** node, click **CN=Configuration**, click **CN=Sites**, click **CN=Default-First-Site-Name**, click **CN=Servers**, click **CN=server1\$ nfsadldsinstance**, and then click **CN=NTDS Settings**.
- **5** Right-click **CN=NTDS Settings**, and then click **Properties**.
- **6** In the **Properties** dialog box, click **msDs-DefaultNamingContext**, and then click **Edit**.
- **7** In the **String Attribute Editor**, in the **Value** text box, type **CN= nfsadldsinstance, dc=server1**, and then click **OK**.
- **8** Close **ADSI Edit**.

### **Updating the Active Directory Schema**

To update the Active Directory schema:

- **1** Click **Start**, right-click **Command Prompt**, and then click **Run as administrator** to open an elevated command prompt.
- **2** Navigate to the **C:\WINDOWS\ADAM** directory, and then type the following command:

regsvr32 schmmgmt.dll

This command enables the Active Directory plug-in, **schmmgmt.dll**.

- **3** Click Start→ Run, and type MMC to open the Microsoft Management Console (MMC).
- **4** On the **File** menu, click **Add/Remove** Snap-in.
- **5** In the **Add or Remove Snap-ins** dialog box, click **Active Directory Schema**.
- **6** Click **Add**, and then click **OK**.
- **7** Right-click the **Active Directory Schema** node, and then click **Change Active Directory Domain Controller** to connect to the AD LDS instance that was previously created.
- **8** In the **Change Directory Server** dialog box, under **Change to**, click **This Domain Controller or AD LDS instance**.
- **9** In the **Name** column, replace the placeholder text <*Type a Directory Server name*[:*port] here* > with the server and port number (for example, localhost:389).
- **10** Click **OK**.
- **11** Add the gidNumber and uidNumber attributes to the user class as follows:
- **a** Expand the **Active Directory Schema** node, expand the **Classes** node, right-click **User**, and then click **Properties**.
- **b** In the **Properties** dialog box, click the **Attributes** tab.
- **c** Click **Add** to open the **Select Schema Object** dialog box.
- **d** Click **gidNumber**, and then click **OK**.
- **e** Click **Add** to open the **Select Schema Object** dialog box.
- **f** Click **uidNumber**, and then click **OK**.
- **g** Click **OK**.
- **12** Add the gidNumber attribute to the group class as follows:
	- **a** Expand the **Active Directory Schema** node and the **Classes** node.
	- **b** Right-click **Group**, and then click **Properties**.
	- **c** In the group **Properties** dialog box, click the **Attributes** tab.
	- **d** Click **Add** to open the **Select Schema Object** dialog box.
	- **e** Click **gidNumber**, and then click **OK**.
	- **f** Click **OK**.
- **13** Close the MMC, and then click **Save**.

#### **Adding User and Group Account Maps from a UNIX-based Computer to a Windows-Based Computer**

The following steps are included in this procedure:

- • [Connecting to the Distinguished Name or Naming Context](#page-36-0). Follow this procedure to set a default naming context and create a container to hold your account mappings from UNIX to the Windows operating system.
- Adding User Account Maps. Follow this procedure to create a user-class object in the CN=Users container, to map the uidNumber, gidNumber, and sAMAccountName attributes.
- • [Adding Group Account Maps.](#page-37-0) Follow this procedure to create a groupclass object in the CN=Users container, to map the gidNumber and sAMAccountName attributes.

#### <span id="page-36-0"></span>**Connecting to the Distinguished Name or Naming Context**

- **1** Click **StartAdministrative Tools ADSI Edit** to open **ADSI Edit**.
- **2** In the console tree, right-click **ADSI Edit** and then click **Connect to**. This opens the **Connection Settings** dialog box.
- **3** Under **Connection Point**, select the **Select a well known Naming Context** option.
- **4** Click **Default naming context** from the drop-down menu.
- **5** Under **Computer**, select the **Select or type a domain or server** option, and then type the server name and port number into the text box, separated by a colon (for example, localhost:389).
- **6** Click **OK**. **ADSI Edit** refreshes to display the new connection.
- **7** In the resulting tree, under the **Default naming context** node, right-click the partition name, point to **New**, and then click **Object**.

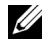

**NOTE:** For this example, under the Default naming context [localhost:389], select the following properties: CN=nfsadldsinstance, DC=server1.

- **8** In the **Create Object** dialog box, select the **Container** class, and then click **Next**.
- **9** In the **Value** text box, type Users, and then click **Next**.

This value specifies the name of the container object that is used to hold your user account mappings.

**10** Click **Finish**.

### <span id="page-36-1"></span>**Adding User Account Maps**

- **1** In **ADSI Edit**, expand the **Default naming context** node, and then expand the partition name.
- **2** Right-click **CN=Users**, point to **New**, and then click **Object**.
- **3** In the **Create Object** dialog box, select the **User** class, and then click **Next**.
- **4** In the **Value** text box, type the user's name, and then click **Next**.

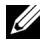

**NOTE:** The user's name is not associated with the Windows or Unix user, and can be a random entry.

**5** Click the **More Attributes** button to edit the uidNumber, gidNumber, and sAMAccountName attributes of this user account.

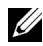

**NOTE:** The uidNumber and gidNumber represent the UID and GID of the UNIX user who is being mapped, and sAMAccountName must match the name of a local Windows user on the computer that is running Server for NFS. If, after selecting the More Attributes button, the uidNumber and gidNumber do not appear, close and open the ADSI Edit MMC.

**6** Click **OK**.

#### <span id="page-37-0"></span>**Adding Group Account Maps**

- **1** In **ADSI Edit**, expand the **Default naming context** node, and then expand the partition name.
- **2** Right-click **CN=Users**, point to **New**, and then click **Object**.
- **3** In the **Create Object** dialog box, select the **Group** class, and then click **Next**.
- **4** Ensure that the group object's name matches the name of the group account for which group account mapping is desired.
- **5** Set the gidNumber and sAMAccountName attributes for the new group object.

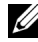

**NOTE:** The gidNumber is the GID of the UNIX group that is being mapped, and sAMAccountName must match the name of a local group on the Windowsbased computer that is running Server for NFS. If, after selecting the More Attributes button, the uidNumber and gidNumber do not appear, close and open the ADSI Edit MMC.

**6** Click **OK**, and then click **Finish** to exit the wizard.

#### **Authorizing Appropriate Access to the ADS LDS Namespace Object**

To connect to the Configuration partition:

- **1** Click **Start**, right-click **Command Prompt**, and then click **Run as administrator** to open an elevated command prompt.
- **2** Navigate to the **C:\WINDOWS\ADAM** directory, and then run the **dsacls** command to grant the **Everyone** group read access to the mapping data store as follows:

```
dsacls "\\server1:389\CN=nfsadldsinstance,dc=
server1" /G everyone:GR /I:T
```
**3** Optionally, if you are setting up a shared AD LDS store to allow multiple NFS servers to query the account mapping database, add the mapping data store to the ACL to allow Read permissions for the Anonymous Logon account as follows:

```
dsacls "\\server1:389\CN=nfsadldsinstance,dc=
server1" /G "anonymous logon":GR /I:T
```
**NOTE:** You can skip this step if there is no shared access between computers to the mapping data store.

#### **Configuring the Mapping Source**

To configure the mapping source:

- **1** Click **Start**, right-click **Command Prompt**, and then click **Run as administrator** to open an elevated command prompt.
- **2** Run the following command, where <*Computer*> is the name of the computer where the AD LDS instance was created, and where <*Port*> is the port that the AD LDS instance uses:

```
nfsadmin mapping config adlookup=yes addomain=
<Computer>:<Port>
```
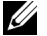

**NOTE:** For this example, use the following:

```
nfsadmin mapping config adlookup=yes addomain=
server1:389
```
**3** Test the setup by accessing the NFS resources and verifying that the user and group account mappings work as expected.

#### **Debug Notes for NFS Account Mapping Problems**

Server for NFS can be made to log account mapping failures to the Windows Event Log service by setting the following registry key:

```
HKEY_LOCAL_MACHINE\System\CurrentControlSet\Servi
ces\nfsserver\Parameters\VerboseMappingFailureLog
ging INVALID USE OF SYMBOLS REG_DWORD = 1
```
After you create the key, you must restart Server for NFS.

To restart Server for NFS:

- **1** Click **Start**, right-click **Command Prompt**, and then click **Run as administrator** to open an elevated command prompt.
- **2** Run the following command:

nfsadmin server stop && nfsadmin server start

## <span id="page-39-1"></span><span id="page-39-0"></span>**Creating the NFS Share**

Before creating the NFS share, see ["NFS Share" on page 28.](#page-27-0)

After completing the prerequisites and configuration steps, follow the instructions below to create the NFS share.

- **1** Click **StartProgramsAdministrative tools Share and Storage Management,** or click **Server Manager Roles File Services Share and Storage Management**.
- **2** On the right pane, select **Provision Share**.
- **3** Browse and select the volume that you want to enable as an NFS share and follow the wizard.
- **4** Select **NFS** as the share protocol.

The folder name is displayed as share name followed by the share path. Specify the **NTFS/NFS** settings and permissions in the next screens.

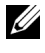

**NOTE:** While creating the share, modify the NTFS settings to add the newly-created group details with specific permissions. (This adds all new users that you included in that group).

- **5** Before the NFS share is created, **Review settings and Create Share** allows you to revise the share settings before you actually create it.
- **6** Click **Create** to proceed.
- **7** Close the confirmation screen.
- **8** Go to **NFS client** and perform an **NFS mount**.

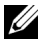

**NOTE:** Only the UNIX user (who was added in the domain user list) has access to the NFS share. If you have enabled Anonymous access for the NFS share, all UNIX users have access to the share.

## <span id="page-40-1"></span><span id="page-40-0"></span>**Creating Quotas and File Screens**

You can either use File Server Resource Manager (FSRM) from Administrative Tools or Share and Storage Management for your Quotas and File Screen operations.

#### **Option 1: Share and Storage Management Wizard**

Quotas and File Screens can be created using the **Share and Storage Management Wizard** while creating an NFS or SMB share.

**1** Run the **Provision Share wizard**, create **NFS** or **SMB** share, and run through the wizard.

After the **Share Permission** screen, the **Quota Policy** screen is displayed.

- **2** Select the **Apply Quota** check box and select an option for **Derive properties from this quota template**.
- **3** Click **Next** to go to the **File Screen Policy** screen.
- **4** Select the **Apply File Screen** check box and select an option for **Derive properties from this file screen template**.

**Review settings and Create Share** lists the Quota Policy and File Screen Policy details.

**5** To make changes, click the **Previous** button otherwise click **Create**. The selected options (NFS/SMB Share, Quota, and File Screen) are created.

#### **Option 2: File Server Resource Manager**

- **1** Click Start→ Administrative Tools→ File Server Resource Manager.
- **2** Click **Quota Management** to display Quotas and Quota Template.
- **3** Click **Quota**, either right-click or use the **Create Quota** option from the right pane.
- **4** Follow the wizard, select the path (volume or folder in which you want to create the quota), set your preferred **Quota Properties** and click **Create**. The newly-created quota is displayed in the central pane.
- **5** Select any of the existing quotas and right-click or use the options in the right pane to change the quota properties.
- **6** Click **File Screening ManagementFile Screens**.
- **7** Either right-click or use **Create File Screen** option from the right pane.
- **8** Follow the wizard, select the path (volume or folder in which you want to create the file screen), select your preferred **File Screen Properties** and click **Create**.

The newly-created file screen is displayed in the central pane.

**9** Select any of the existing file screens and right-click or use the options in right-most panes to change the file screen properties.

## <span id="page-41-1"></span><span id="page-41-0"></span>**Creating a New Volume**

Perform the following configuration steps.

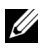

**NOTE: Backup Operator** or **Administrator** is the minimum membership required to perform this configuration.

**1** From your NAS system or remote desktop, open **disk management**, select the **Rescan Disks** option.

The central pane lists the LUNs of storage located on your NAS system.

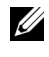

*MOTE:* The default status for the newly-created LUN in Disk management is Unknown and Offline.

**2** Select the Disk, right-click, and select the **Online** option.

Now the disk is seen as **Unknown and Not Initialized**.

**3** Select the Disk, right-click, and select the **Initialize Disk** option. In the **Initialize Disk** dialog box, select the **disk(s)** to initialize.

A pop-up window to select the partition style for the selected disks is displayed with the following options:

- **a** MBR (Master Boot Record)
- **b** GPT (GUID Partition Table)
- **4** Select a partition style and click **OK**.

**NOTE:** The disk is initialized as a basic disk.

**5** In the middle pane, select the disk and run the **New Simple Volume…** wizard.

**6** Select the volume size, assign the drive letter, choose the file system type, type in the volume label, select the format option, and complete the volume create operation.

## <span id="page-42-3"></span><span id="page-42-0"></span>**Managing a Volume**

Disk Management can be used to manage disks and volumes.

- You can initialize disks, create volumes, and format volumes with the FAT, FAT32, or NTFS file systems using Disk Management.
- Disk Management enables you to perform most disk-related tasks without restarting the system or interrupting users. Most configuration changes take effect immediately.

## <span id="page-42-4"></span><span id="page-42-1"></span>**Extending a Volume**

You can add more space to existing primary partitions and logical drives by extending them into adjacent un-allocated space on the same disk. To extend a basic volume, it must be raw or formatted with the NTFS file system.

## <span id="page-42-2"></span>**Prerequisites**

If you do not have un-allocated space in your disk, use Dell OpenManage Server Administrator to extend your LUN before you extend your volume.

To extend a basic volume using the Windows interface:

- **1** In **Disk Management**, right-click the Basic Volume you want to extend.
- **2** Click **Extend Volume…**.
- **3** Follow the instructions on your screen. Choose the disk, type in the amount of space and complete the wizard.

To extend a basic volume using CLI:

- **1** Open a command prompt window and type diskpart.
- **2** At the DISKPART prompt, type list volume.
- **3** Make note of the basic volume you want to extend.
- **4** At the DISKPART prompt:
- type select volume <*volume number*> to select the basic volume number that you want to extend into contiguous, empty space on the same disk.
- type extend [size=<*size*>]to extend the selected volume by size megabytes (MB).

#### Example:

C:\Users\administrator.NAS3K>diskpart Microsoft DiskPart version 6.0.6001 Copyright (C) 1999-2007 Microsoft Corporation.

On computer: R01-4

```
DISKPART> list volume
```
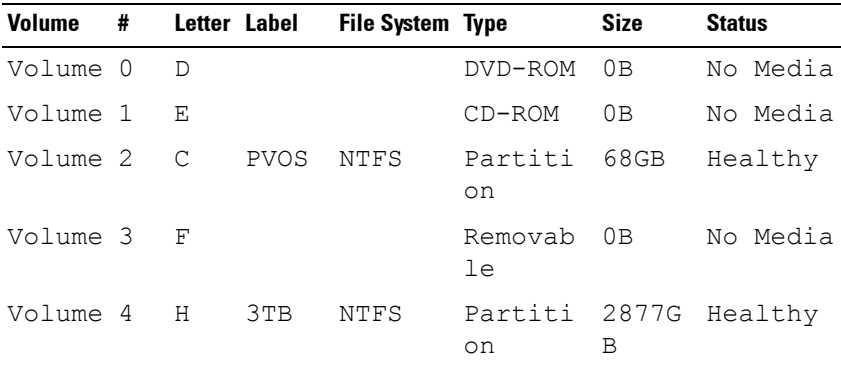

DISKPART> select volume 4

Volume 4 is the selected volume.

DISKPART> extend size=30000

DiskPart successfully extended the volume.

## <span id="page-44-1"></span><span id="page-44-0"></span>**Shrinking a Volume**

You can decrease the space used by primary partitions and logical drives by shrinking them into adjacent, contiguous space on the same disk. For example, if you discover that you need an additional partition but do not have additional disks, you can shrink the existing partition from the end of the volume to create new un-allocated space that can then be used for a new partition.

For shrinking a volume:

- **1** In **Disk Manager**, right-click the **Basic Volume** you want to shrink.
- **2** Click **Shrink Volume…**.
- **3** Follow the instructions on your screen.

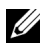

**NOTE:** You can only shrink basic volumes that have no file system or use the NTFS file system.

#### **Additional Considerations**

- When you shrink a partition, unmovable files (for example, the page file or the shadow copy storage area) are not automatically relocated and you cannot decrease the allocated space beyond the point where the unmovable files are located.
- If the number of bad clusters detected by dynamic bad-cluster remapping is too high, you cannot shrink the partition. If this occurs, you should consider moving the data and replacing the disk.
- Do not use a block-level copy to transfer the data. The block-level copy also copies the bad sector table and the new disk treats the same sectors as bad even though they are normal.
- You can shrink primary partitions and logical drives on raw partitions (those without a file system) or partitions using the NTFS file system.

## <span id="page-45-2"></span><span id="page-45-0"></span>**Deleting a Volume**

#### **CAUTION: You must delete all shares and shadow copies from your volume before deleting it. If a volume is removed before all shares of that volume have been removed, the Server Manager might not display shares correctly.**

In **Disk Management**, right-click the **Basic Volume** you want to delete and select the **Delete Volume…** option. Selecting **Yes** on the confirmation screen deletes the volume.

#### **Additional Information**

Some new features of disk management:

- **Simpler partition creation**—When you right-click a **Volume**, you can choose whether to create a basic, spanned, or striped partition directly from the menu.
- **Disk conversion options**—When you add more than four partitions to a basic disk, you are prompted to convert the disk to dynamic or to the GUID Partition Table (GPT) partition style.
- **Extend and shrink partitions**—You can extend and shrink partitions directly from the Windows interface.

## <span id="page-45-3"></span><span id="page-45-1"></span>**Enabling or Disabling SIS on a Volume**

SIS is a solution for managing duplicate files. It helps recover disk space by reducing the amount of redundant data stored on a volume. It identifies identical files and stores only a single copy of the file in the SIS Common Store while replacing duplicate files with link (pointers) to the file in the SIS Common Store.

SIS is enabled or disabled on individual volumes on your storage appliance. When you disable SIS on a volume that is using SIS, the Groveler service is stopped. SIS can also be paused or disabled temporarily by pausing the Groveler service or changing its priority by using the **Sisadmin.exe** utility.

Membership in the local Administrators group, or equivalent, is the minimum requirement to complete this procedure.

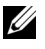

**NOTE:** SIS is not available on Windows Storage Server 2008 Workgroup and Basic Editions.

## <span id="page-46-0"></span>**Enabling SIS on a Volume**

- **1** On the **Volumes** tab in **Share and Storage Management**, click the volume for which you want to enable SIS.
- **2** In the **Actions** pane, click **Properties**.
- **3** On the **Advanced** tab, select the **Enable SIS on this volume** check box and click **OK**.

## <span id="page-46-1"></span>**Disabling SIS on a Volume**

- **1** On the **Volumes** tab in **Share and Storage Management**, click the **Volume** for which you want to disable SIS.
- **2** In the **Actions** pane, click **Properties**.
- **3** On the **Advanced** tab, clear the **Enable SIS on this volume** check box, and then click **OK**.

## <span id="page-46-4"></span><span id="page-46-2"></span>**Enabling Shadow Copies of Shared Folders**

If you enable Shadow Copies of Shared Folders on a volume using the default values, tasks are scheduled to create shadow copies at 7:00 A.M. and noon. The default storage area is on the same volume, and its size is 10 percent of the available space.

You can only enable Shadow Copies of Shared Folders on a per-volume basis; you cannot select specific shared folders and files on a volume to be copied or not copied.

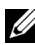

*MOTE:* Creating shadow copies is not a replacement for creating regular backups.

## <span id="page-46-3"></span>**Enabling and Configuring Shadow Copies of Shared Folders**

**CAUTION: There is a limit of 64 shadow copies per volume. When this limit is reached or when storage area limits are reached, the oldest shadow copy is deleted. When deleted, the shadow copy cannot be retrieved.**

- **1** Open **Server Manager Disk Managemen**t.
- **2** Right-click the volume and select the **Properties** tab. Click the **Shadow Copies** tab.
- **3** Click the volume where you want to enable Shadow Copies of Shared Folders and then click **Enable**.
- **4** To change the storage location, space allocation, and schedule, click **Settings**.

## <span id="page-47-3"></span><span id="page-47-0"></span>**Performing Backup of Your Server**

## <span id="page-47-1"></span>**Accessing the Microsoft Windows Server Backup Snap-in**

- **1** Click **Start Administrative Tools Server Manager**.
- **2** In the left pane, expand **Storage** and click **Windows Server Backup**.

The following backup options are available:

- Enabling backups to be run on a regular schedule using the **Backup Schedule Wizard**.
- Creating a one-time backup using the **Backup Once Wizard.**

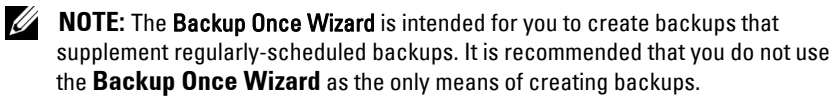

You can recover a backup of a scheduled backup or one-time backup using the Recover Wizard.

## <span id="page-47-2"></span>**Choosing Volumes to Backup**

To create a backup, you need to specify the volumes that you want to include. The volumes you select impact what you can recover. You have the following options.

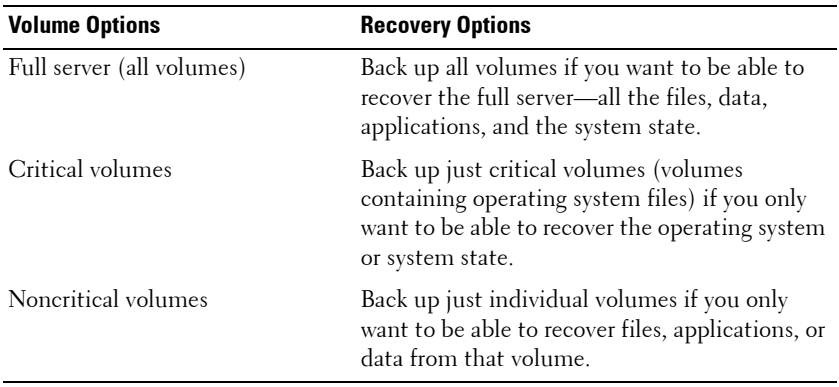

## <span id="page-48-0"></span>**Choosing a Storage Location**

To store the backups that you create, you need to specify a location. Depending on the type of storage you specify, you should be aware of the following issues.

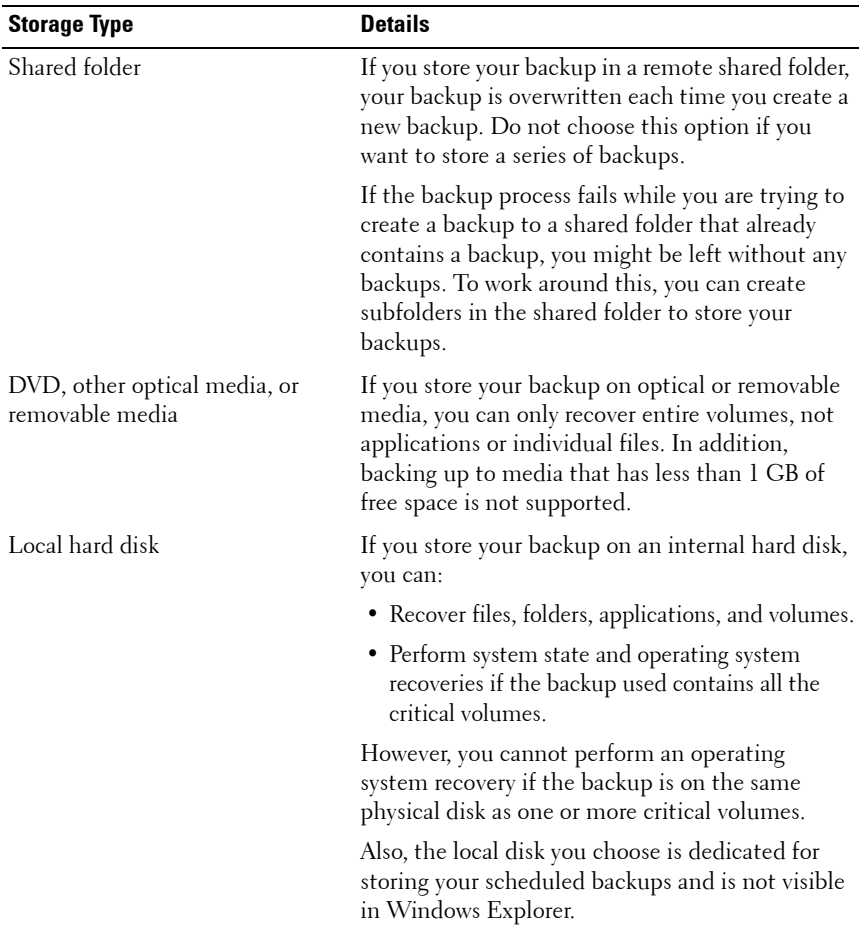

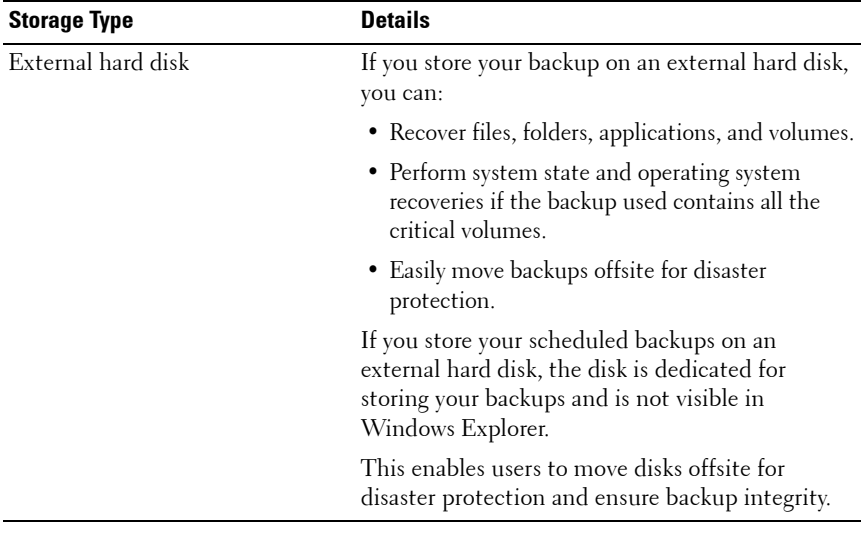